# Monografikoa

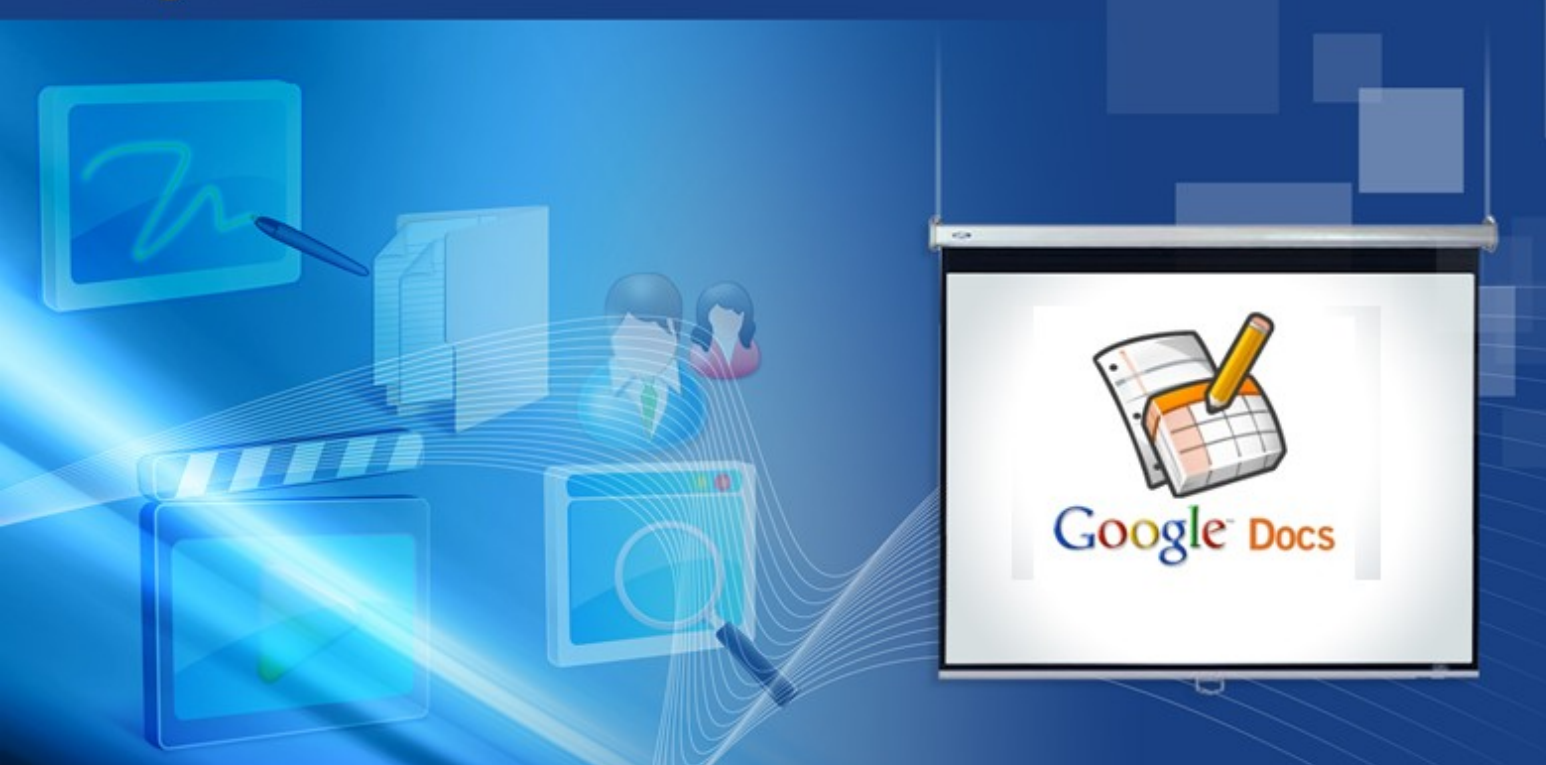

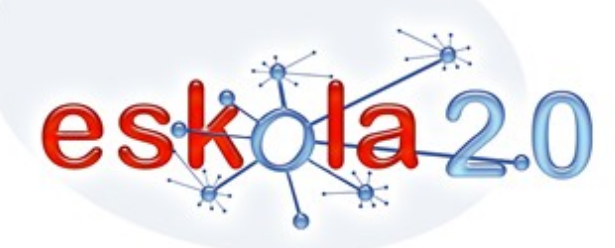

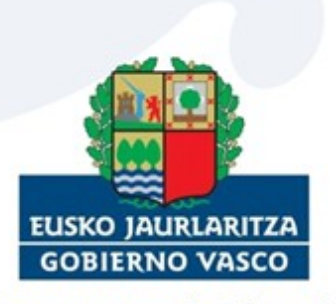

Departamento de Educación,<br>Universidades e Investigación

# **1 Ibilbidea**

### **1.1 Zer egingo dugu?**

Tutorial honen bidez Google Docs aplikazioa erabiltzen ikasiko dugu, eta, modu horretan, "cloud computing" esaten zaion tokian sartuko gara; hori honela itzul genezake: "Informatika hodeian (Internet)". Sarean lan egiteko modu berri honen funtsezko printzipioaren oinarria hau da: gure datuak, eta gure aplikazioak, programak eta abar ordenagailuan eduki beharrean, "online" gordeta izatea eta beti eskuragarri edukitzea sarean konektatuta dagoen edozein ordenagailutatik edo gailu eramangarritatik. Hau da, datuak ez ditugu ordenagailuko disko gogorrean gordeko, baizik eta Interneten.

### **1.2 Zer urrats egingo ditugu?**

Aplikazioa eduki-egitura honen bidez aurkeztuko dugu:

- Deskripzioa eta funtzio nagusiak .
- Erregistroa. Google Docsen sartzea / Web-lokalizazioa.
- Erabilera-adibideak eta beste eragiketa batzuk.

# **2 Deskripzioa eta funtzio nagusiak**

### **2.1 A) Deskripzioa eta funtzio nagusiak**

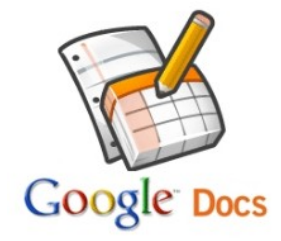

Google Docs doako programa bat da, webean oinarritutakoa; hau da, dokumentu ofimatikoekin lan egiteko aukera ematen digu, gure ordenagailuan inolako "suite" ofimatikorik (Microsoft Office, Open Office…) instalatu gabe. Testu-prozesadore bat du, kalkulu-orria, aurkezpen-programa bat, formularioeditore bat, bai eta marrazteko baliabide bat ere, Paint programaren oso antzekoa.

Gune pertsonal bat da, dokumentuak sortu ahala gordetzeko aukera ematen duena, eta, hortaz, ez dugu gure ordenagailuko disko gogorrean lekua alferrik hartzen. Horri esker, ez dugu zertan softwarerik deskargatu gure sistema eragilean. Funtzionamendua, alderdi horri dagokionez, posta-kontu ohikoenen antzekoa da, esaterako, Gmail eta Hotmailen antzekoa. Oso lagungarria da hori, gure dokumentu guztietara Internetera konektatuta dagoen edozein ordenagailutatik sartzeko aukera ematen baitu. Horrez gain, dokumentuak sarean gordetzeko aukera ematen du, eta gure ordenagailuak edozein matxura edukita ere, berreskuratzeko aukera beti izango genuke.

### **3.1 B) Erregistroa. Sartu Google Docsen / Web-lokalizazioa**

Aurreko puntuan azaldu dugunez, Google Docs "suite" informatiko bat da, sarean gordetzen dena, eta, horrenbestez, ez da inolako instalaziorik egin behar gure sistema eragilean. "Suite" horretan sartzeko baldintza bakarra posta elektronikoko helbidea edukitzea da.

● Erabili ahal izateko, esteka honetan sartu behar dugu: **[http://www.google.com/google-d](http://www.google.com/google-d-s/hpp/hpp_es.html)[s/hpp/hpp\\_es.html \(http://www.google.com/google-d-s/hpp/hpp\\_es.html\)](http://www.google.com/google-d-s/hpp/hpp_es.html)** 

Hurrengo irudian erakusten denez, bi erregistro-modalitate daude. Gmail kontua baldin badugu, "Erabiltzen al duzu Googleren beste zerbitzurik?" galderaren ondo-ondoan klik egin behar dugu Accede aquí (Sartu hemen) aukeraren gainean, eta, programa erabiltzen hasteko, Gmaileko posta elektronikoaren helbidea eta pasahitza sartu eta tutorial honetako "C" atalean jarraitu besterik ez dugu. Gure posta-kontua Gmailena ez bada, klik egin Crear una cuenta (Sortu kontu bat) aukeraren gainean eta egin urrats hauek:

# Google 文件

#### Crea y comparte tu trabajo online

#### Crea, edita y sube archivos rápidamente Importa documentos y hojas de cálculo que ya hayas creado o créalos partiendo de cero.

#### Edita desde cualquier lugar

Sólo te hace falta un navegador web. Los documentos y hojas de cálculo se quardan online de forma segura.

#### Comparte cambios en tiempo real

Invita a otros usuarios a tus documentos y hojas de cálculo y modificadlos juntos, simultáneamente.

#### **Es gratis**

No tienes que pagar nada de nada.

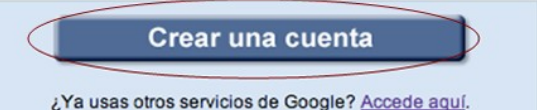

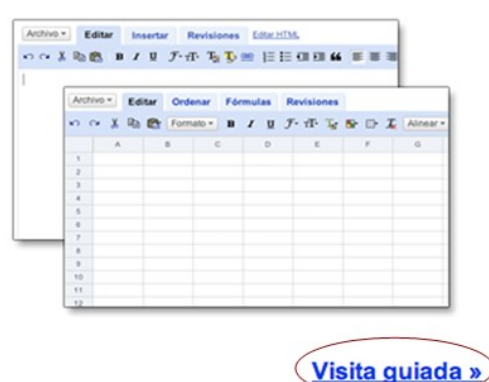

@2010 Google - Ayuda - Política de privacidad - Condiciones del servicio - Avisos legales

● Hemen, posta elektronikoaren helbidea sartu eta pasahitza hautatu behar dugu (pasahitza ez ahazteko, gure posta-zerbitzarian erabiltzen dugun berbera erabil dezakezu). Gero, eskatzen zaigun hitza sartu eta klik egin behar da Acepto crear mi cuenta (Onartzen dut. Sortu nire kontua) aukeran.

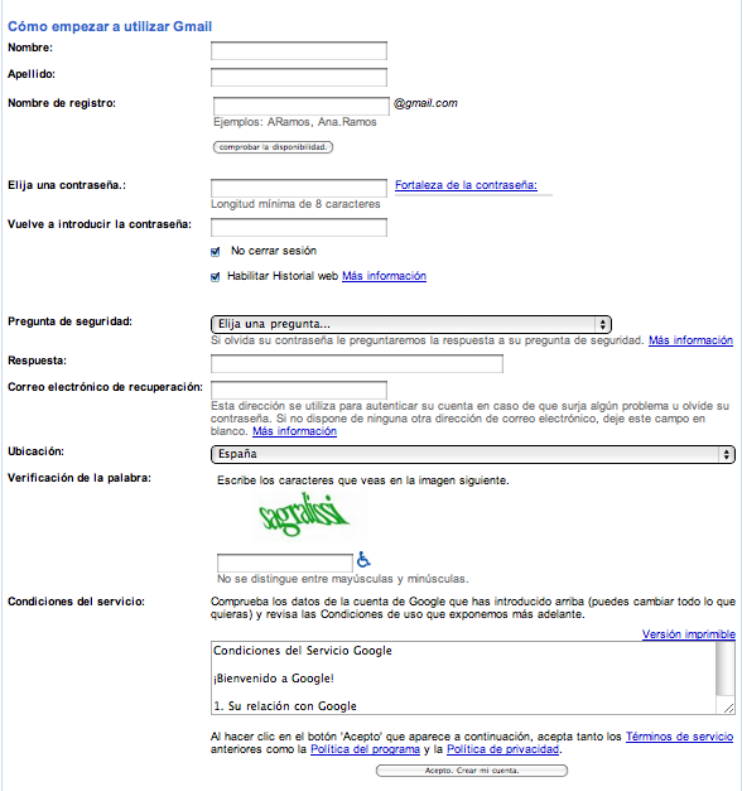

● Prozesu hori amaitutakoan, mezu bat jasoko dugu kontuan, eta helbide baten gainean klik egiteko eskatuko digu, kontua Google Docsen balidatzeko. Urrats horiek egin eta gero, aplikazioa "online" erabil dezakegu.

# **4 Erabilera adibideak**

### **4.1 Erabilera-adibideak eta beste eragiketa batzuk**

Puntu honetan Google Docs aplikazioak eskaintzen dizkigun lanerako aukeren berri izango dugu. Dokumentu bat sortzeko egin klik Crear nuevo (Sortu berria) aukeran.

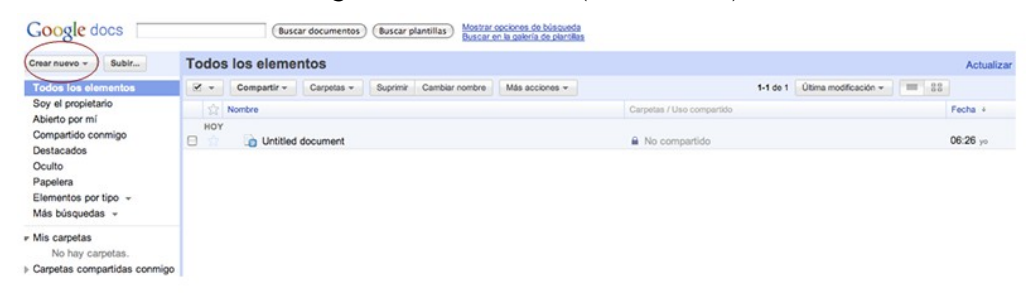

Goitibeherako menua agertuko da, aukera guztiak erakusten dituela. Egin nahi dugunaren arabera hautatuko dugu horietakoren bat. Hau da, zer nahi, hura hautatu: sortu dokumentu bat, aurkezpena diapositibekin, kalkulu-orria, formularioa, bai eta marrazkia ere.

![](_page_4_Picture_72.jpeg)

Hori egin eta gero, dokumentu bat sortuko dugu, esate baterako, testu baten laburpena egingo dugu. Horretarako, egin klik Crear nuevo (Sortu berria) aukeran, eta, gero, goitibeherako menuan, Documento (Dokumentua) hautatu behar dugu.

Gure nabigatzailean orri zuri bat azalduko da, idazten hasteko aukera emango diguna. Testuprozesadore honen funtzionamendua eta beste edozein testu-prozesadorerena oso antzekoak dira; esaterako, Windowsen Word edo Open Officeren Writter prozesadoreena. Ez ditu adierazitako horiek adina funtzio eskaintzen, baina horrek badu alde ona, errazagoa baita erabiltzen. Letra-mota eta kolorea alda daiteke, irudiak txerta daitezke, eta abar. Programak eskaintzen duen beste alde on bat da fitxategiak automatikoki gordetzen dituela. Hortaz, dokumentua amaitutakoan, gure nabigatzailean leihoa itxi besterik ez dugu egin behar, eta Google Docsen hasierako pantailan geratuko da gordeta.

![](_page_4_Picture_3.jpeg)

Fitxategiari izena jartzeko, klik egin behar dugu goialdeko ezkerreko ertzean, Documento sin título (Izenbururik gabeko dokumentua) aukeran, eta leiho hau azalduko da: (izen berria sartu eta egin klik Aceptar (Onartu) aukeran).

![](_page_4_Picture_73.jpeg)

## **5 Dokumentuak partekatzea**

Hona hemen aplikazio honek eskaintzen duen beste abantaila bat: gure dokumentu guztiak nahi dugun pertsonekin sarean konpartitzeko aukera ematen digu. Horretarako, hasierako pantailatik sartu behar dugu konpartitu nahi dugun pantailan. Horren barruan gaudela, klik egin behar dugu Compartir (Konpartitu) aukeran. Goialdeko eskuineko ertzean dago aukera hori. Goitibeherako menua azalduko da eta egin klik Configuración de uso compartido (Erabilera konpartituaren konfigurazioa) aukeran.

![](_page_5_Picture_0.jpeg)

Gero aterako den pantailan, gure fitxategiak konpartituko dituzten pertsonen posta elektronikoko helbideak erantsi behar ditugu:

![](_page_5_Picture_74.jpeg)

Testu-prozesadoreak nola erabili ikasi dugu atal honetan, eta kalkulu-orriak, aurkezpenak eta gainerakoak gortzeko eta kudeatzeko ere urrats berak egin behar dira.

### **6 Dokumentuak igotzea**

Aplikazio honek eskaintzen duen beste abantaila bat da aukera ematen duela gure ordenagailuan lehendik gordeta ditugun dokumentuak eta fitxategiak kargatzeko eta gordetzeko. Hau da, ez ditu aplikazioarekin berarekin sortutako fitxategiak bakarrik gordetzen, baizik eta sarean gordetzeko aukera ematen duen USB disko baten antzera erabil daiteke.

Pantaila nagusian, Crear nuevo, (Sortu berria) aukeraren ondoan, Kargatu aukera azaltzen da. Klik egingo dugu bertan, ordenagailuko disko gogorrean dauden fitxategiak eta dokumentuak sarean gorde nahi izanez gero.

![](_page_5_Picture_75.jpeg)

Klik eginez gero Seleccionar archivos para subir (Hautatu fitxategiak kargatzeko) aukeran, gure ordenagailuaren edukia erakutsiko duen barneko leihoa azalduko da. Kargatu nahi dugun fitxategia bilatu eta Aceptar (Onartu) aukeran klik egin besterik ez dugu. Dokumentu gehiago kargatu nahi izanez gero, Seleccionar más archivos (Hautatu fitxategi gehiago) aukera hautatu behar dugu. Behar adina aldiz egingo dugu prozesu bera, dokumentu guztiak hautatu arte. Amaitzeko, Iniciar la subida(Hasi kargatzen) aukera hautatuko dugu.

### **Google** docs

![](_page_6_Picture_44.jpeg)

# **7 Karpetak administratzea**

Hasierako pantailan, Crear nuevo (Sortu berria) aukeran klik egin eta goitibeherako menua azalduko da, eta hor Carpeta (Karpeta) aukera hautatuko dugu.

![](_page_6_Picture_45.jpeg)

Orain, izena jarriko diogu karpetari. Deskripzio txiki bat atxiki dezakegu, gordeta ditugun fitxategiak kontrolpean eduki ahal izateko. Amaitzeko, egin klik Guardar (Gorde) aukeran. Karpeta gorde egingo da, pantailaren ezkerraldean, Mis carpetas (Nire karpetak) izenburupean. Dokumenturen bat gorde nahi izanez gero, sortutako karpetara arrastatu behar dugu.

Google Docs programaren bidez sortutako fitxategiak zein aplikazioan "kargatutako" fitxategiak automatikoki gordeko dira pantailaren hasieran. Horrenbestez, dokumentu bat sortu eta gero ez da beharrezkoa "Gorde honela" egitea –"suite" ofimatiko gehienetan bezala–, pantaila sortzea nahikoa da fitxategia gordeta geratzeko.

![](_page_7_Picture_0.jpeg)

# **8 Txantiloiak**

Aplikazio honek, halaber, aukera ematen du dokumentuak sortzeko, txantiloiak erabilita. Esate baterako, txantiloi bat curriculum bat egiteko, gutun ofizial bat idazteko, kalkulu-orriak egiteko, eta abar. Txantiloiak erabiltzeko, pantaila nagusira joan eta Buscar plantillas (Bilatu txantiloiak) aukera hautatu behar dugu:

![](_page_7_Picture_75.jpeg)

Gero, dauden txantiloiak azalduko dira pantailan. Google Docs aplikazioak eskaintzen duen beste abantaila bat antolaketa-erraztasuna da. Esaterako, kalkulu-orrientzako txantiloiak bilatu nahi baditugu, Hojas de cálculo(Kalkulu-orriak) aukera hautatuko dugu menuaren ezkerreko aldean. Gustukoren bat aurkitzen dugunean, hura bistaratu ahal izango dugu Vista previa (Aurrebista) aukeran klik eginda, eta hura bada nahi duguna, Utilizar esta plantilla (Erabili txantiloia) aukera hautatuko dugu.

![](_page_7_Picture_76.jpeg)

# **9 Dokumentuak ezabatzea**

Gordeta dagoen fitxategiren bat ezabatu nahi izanez gero, aplikazioaren hasierako pantailan sartu eta ezabatu nahi dugun edo ditugun fitxategiak hautatu baino ez dugu egin behar. Dokumentuak duen lauki

zuriaren gainean klik eginez gero, markatuta geratuko da. Amaitzeko, klik egin behar dugu Suprimir (Ezabatu) aukeran, eta, hala, markatutako dokumentu guztiak automatikoki ezabatuko dira.

### Izena aldatu dokumentuei

Gordeta dauden fitxategiei izena aldatzeko, markatzeko egin dugun prozesu bera egingo dugu, aurreko puntuan adierazi duguna. Horrela, izena aldatu nahi diogun fitxategia hautatu eta Cambiar nombre (Aldatu izena) aukera hautatuko dugu. Gero, dokumentuaren izen berria idatziko dugu.

![](_page_8_Picture_21.jpeg)

![](_page_9_Picture_0.jpeg)

# http://www.eskola20.euskadi.net

![](_page_9_Picture_2.jpeg)

![](_page_9_Picture_3.jpeg)